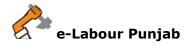

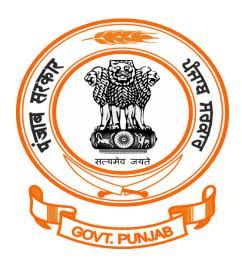

## **Labour Department Punjab**

Registration /Amendment of Trade Union under The Trade Union Act, 1926@ pblabour.gov.in

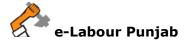

## Introduction

The trade union has to register to run the union under The Trade Union Act, 1926. Every application for registration of a Trade union shall be made in (Form A) appended to the Trade Unions Act 1926 before the Registrar of Trade Unions and shall be accompanied by a copy of rules of the trade union and Licence is granted within 30 days of time after receipt of complete application / documents.

## Steps Registration /Amendment of Trade Union under The Trade Union Act, 1926 application submission @pblabour.gov.in:

1. Open your web browser and go to http://pblabour.gov.in web portal, if applicant is new please refer **New User Registration** manual otherwise applicant (with provided username and password) has to go to login page either by clicking **LOGIN** menu at top right corner or **Existing User Login** button on home page of web portal as shown in screenshot below:

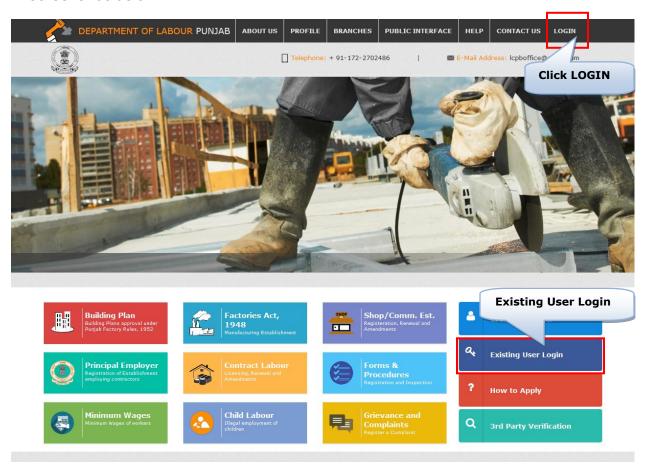

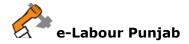

2. To get into the system, please enter valid **Username**, **Password**, **Captcha** and click on **Submit** button on the screen as shown on screenshot below:

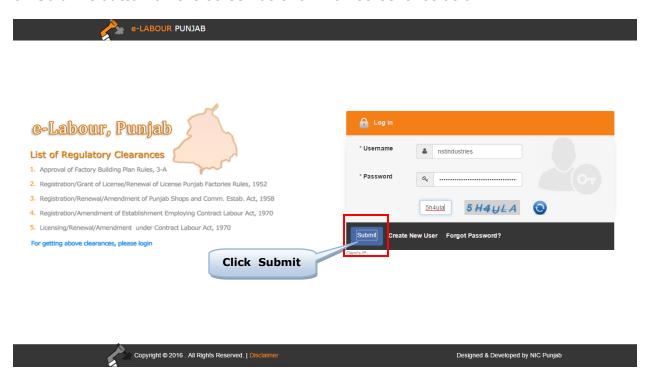

3. Select the desired licence from list by checking the checkbox. If Owner has already applied for license in office in any year then select Renewal or Amendment and enter licence details which includes: Licence No, Licence Issue Date and Scan Copy of Licence in PDF.

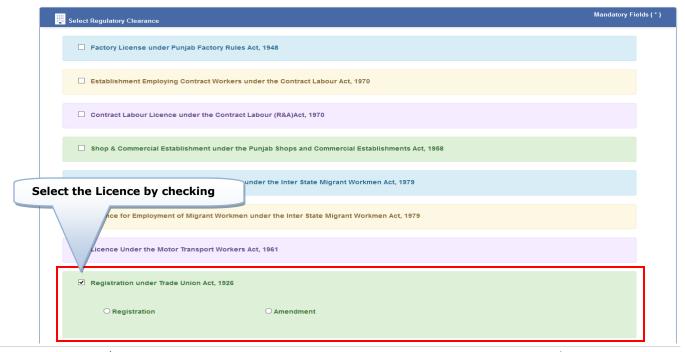

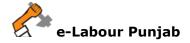

- 4. In next step, please fill Form-A, for Trade Union Registration. Please note that at the end of the form, following buttons are there:
  - i) Next By pressing this button, the applicant can save entered information into
    e-Labour web portal and next page will show where applicant have to upload
    necessary documents to complete the application.
  - ii) **Previous** By pressing this button, the user go back to previous page.

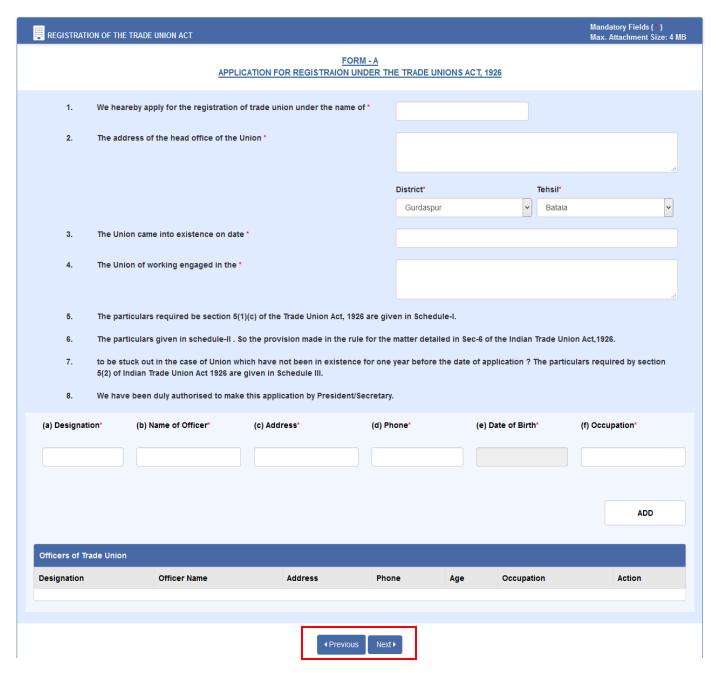

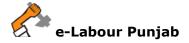

5. After filling trade Union Form-A, document will be uploaded to authenticate trade union as shown in the screen below:

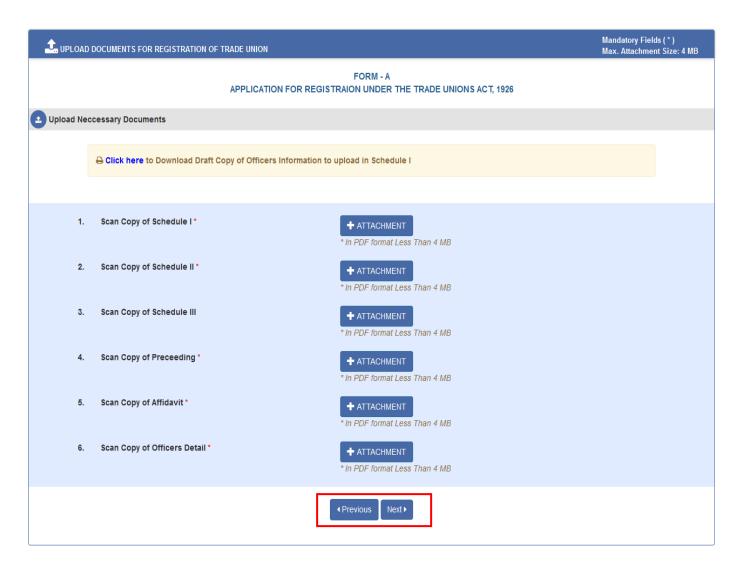

- i) **Next** By pressing this button, the applicant can save entered information into **e- Labour** web portal and next page will be the summary page .
- ii) **Previous** By pressing this button, the user go back to previous page.

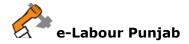

6. By clicking on Lock & Submit your application for Licence will be locked and changes cannot be made and by clicking on Edit you will be redirected to edit the application for any change.

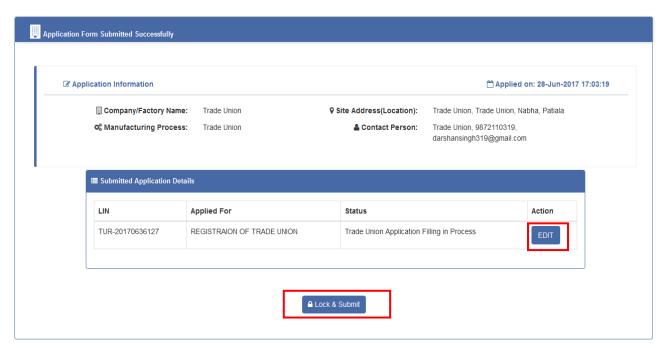

7. Final save will submit the application to concerned authority and allot a file no. and status of the file changed to **Motor Transport Application Submitted but fee pending**, please click on **Pay Now** button on screen as shown on screenshot below:

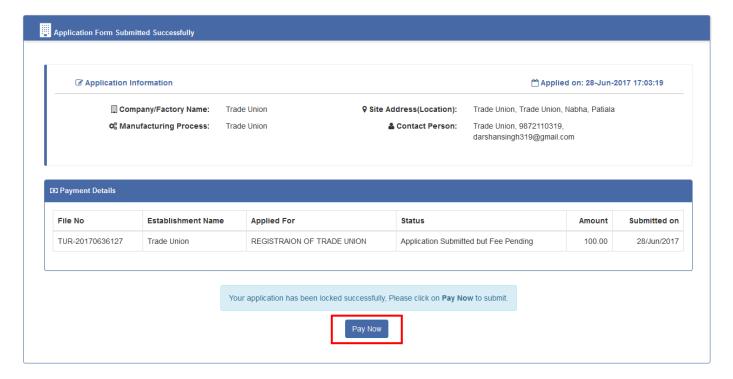

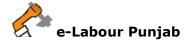

8. Select **Payment Method**, as **Offline – On Desk Payment** and clearance for which applicant is paying and click **Proceed** button as selected on screenshot below:

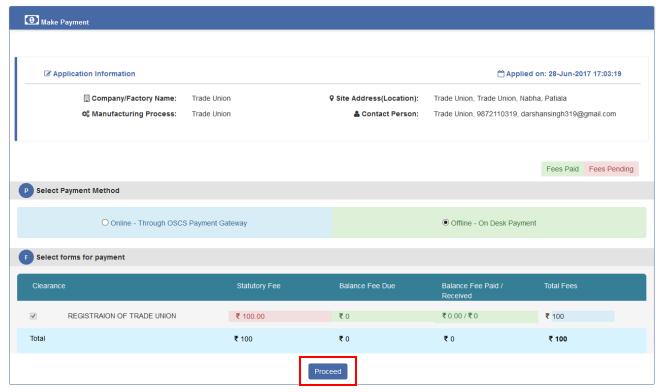

9. Enter the payment details (i.e. Challan No., Payment Date, Bank, Payment Receipt and Comments) as shown on screenshot below:

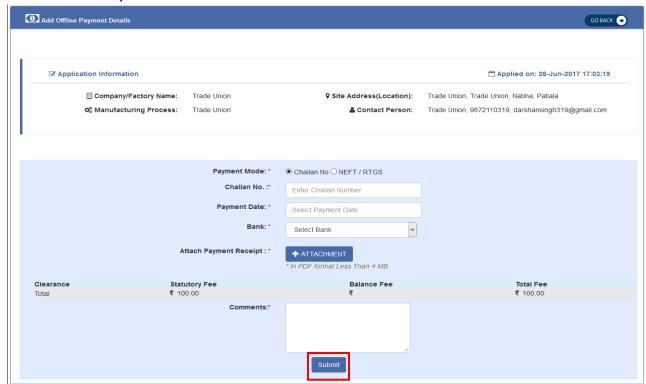

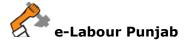

10.After Making Payment your application will submitted and will show as in screenshot below:

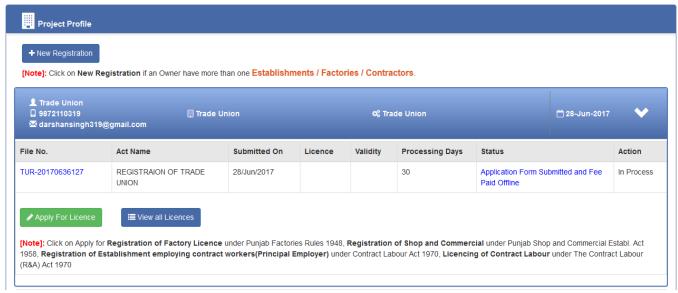